# 2015 导航 / 多媒体接收机固件升级指南

## 简介

- 本文介绍了2015导航 / 多媒体接收机固件升级的步骤和注意事 。项
- 如果在固件升级中发生错误, 2015导航 / 多媒体接收机将可能 无法使用。在对固件升级之前,请务必详细阅读以下操作步骤和 。注意事项

## 适用机型

。本升级程序适用于下列机型的固件升级 DDX9902S DDX9702S

## 适用固件

: 本升级程序适用于下列固件版本的升级

版本V1.5.0或更早

请确认固件版本应为V 1.5.0或者更早。关于确认固件版本的方法, 请参照下列"查阅固件版本"。

使用本升级程序可将固件版本升级为"V 1.6.0"。

### 操作步骤

- 第1步 下载固件文件,复制到USB存储器。
- 第2步 升级固件。(大约需要5分钟。) 对本机复位。
- 第3步 检查固件是否完成了升级。

### 制作升级媒体

。使用电脑制作升级媒体

- 1. 从网站下载升级程序。
- 2. 解压下载的文件。
- 3. 将解压的文件复制到USB存储器的最高层级。 ∕⊞}
- 。建议使用USB存储器作为升级媒体・
- 也可以将升级程序复制到含音响文件的装置中,然后使用该装置 。对固件升级
- 如果复制到一个文件夹内, 升级将无法进行。
- 如果变更升级程序文件名称, 则无法进行升级。

## 查阅固件版本

1.触按 [SETUP] 显示首页选单画面。

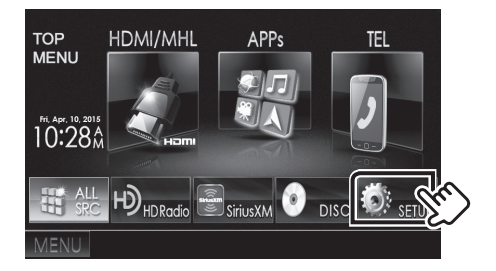

2. 触按 [Svstem Information] 显示系统信息画面。

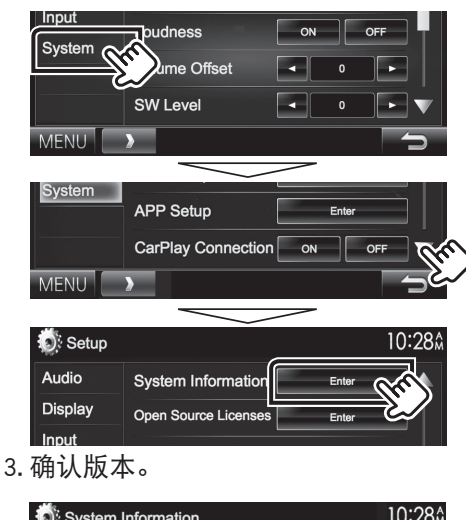

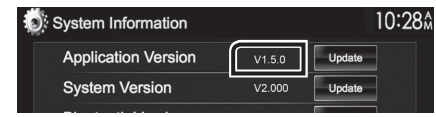

## 程序升级

- 1. 触按 [SETUP] 显示首页选单画面。
- 2. 触按 [System Information] 显示系统信息画面。
- 。连接USB存储器 3.
- 4. 触按 [Update] 开始升级(大约需要5分钟。)

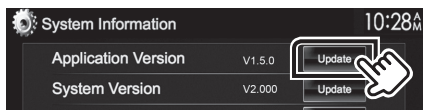

。画面可能出现数秒钟的空白 : 小心

在升级过程中, 不得拔出USB存储器或切断本机电源。

- 5. 系统重新起动和软件升级画面
- 6. 显示"Update completed"画面后, 拆除USB存储器。
- 。对本机复位 7.
- 8. 参照"查阅固件版本", 确认固件版本是否升级。 如果显示"V 1.6.0", 固件升级成功完成。

#### 注意事项

- 。无法使用其他媒体完成升级・
- 在进行升级操作之前, 请务必将汽车停在安全地点。请保持发动 机运行,防止蓄电池耗尽。
- 在升级过程中, 不得关闭发动机、或切断导航 / 多媒体接收机电 源,否则升级无法正常完成,并且导航/多媒体接收机将可能无 法使用。否则升级无法正常完成, 并且导航/多媒体接收机将可 。能无法使用